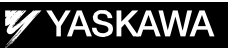

# DX200 **INSTRUCTIONS** FOR PMT FUNCTION

Upon receipt of the product and prior to initial operation, read these instructions thoroughly, and retain for future reference.

MOTOMAN INSTRUCTIONS

MOTOMAN--**OOO** INSTRUCTIONS DX200 INSTRUCTIONS DX200 OPERATOR'S MANUAL DX200 MAINTENANCE MANUAL

The DX200 Operator's Manual above corresponds to specific usage. Be sure to use the appropriate manual.

> Part Number: 165260-1CD Revision: 0

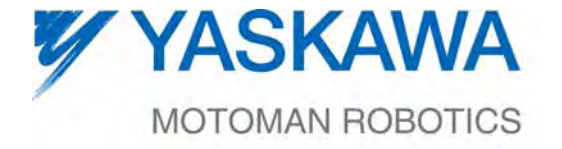

MANUAL NO. HW1481807<sup>®</sup>

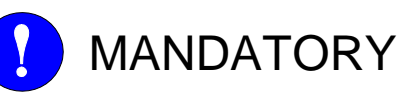

- This manual explains the PMT function (Position Modification Function for Tool Deformation) of the DX200 system. Read this manual carefully and be sure to understand its contents before handling the DX200.
- General items related to safety are listed in Chapter 1: Safety of the DX200 Instructions. To ensure correct and safe operation, carefully read the DX200 Instructions before reading this manual.

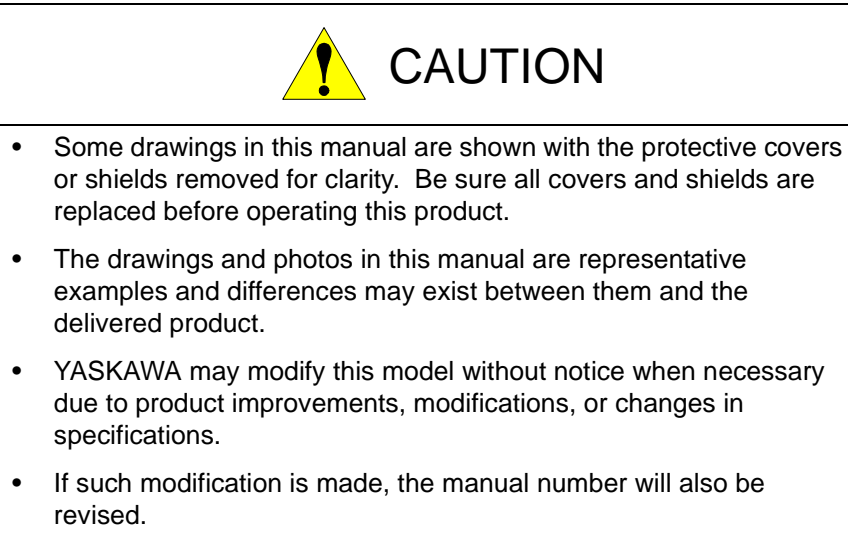

- If your copy of the manual is damaged or lost, contact a YASKAWA representative to order a new copy. The representatives are listed on the back cover. Be sure to tell the representative the manual number listed on the front cover.
- YASKAWA is not responsible for incidents arising from unauthorized modification of its products. Unauthorized modification voids your product's warranty.

ii

# Notes for Safe Operation

Read this manual carefully before installation, operation, maintenance, or inspection of the DX200.

In this manual, the Notes for Safe Operation are classified as "WARNING", "CAUTION", "MANDATORY", or "PROHIBITED".

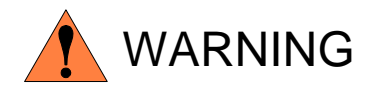

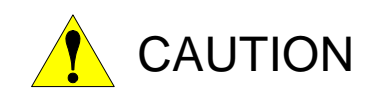

Indicates a potentially hazardous situation which, if not avoided, could result in death or serious injury to personnel.

Indicates a potentially hazardous situation which, if not avoided, could result in minor or moderate injury to personnel and damage to equipment. It may also be used to alert against unsafe practices.

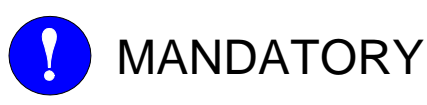

Always be sure to follow explicitly the items listed under this heading.

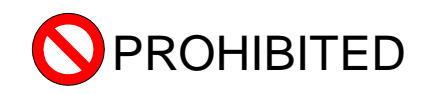

Must never be performed.

Even items described as "CAUTION" may result in a serious accident in some situations.

At any rate, be sure to follow these important items

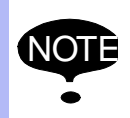

NOTE To ensure safe and efficient operation at all times, be sure to follow all instructions, even if not designated as "CAUTION" and "WARNING".

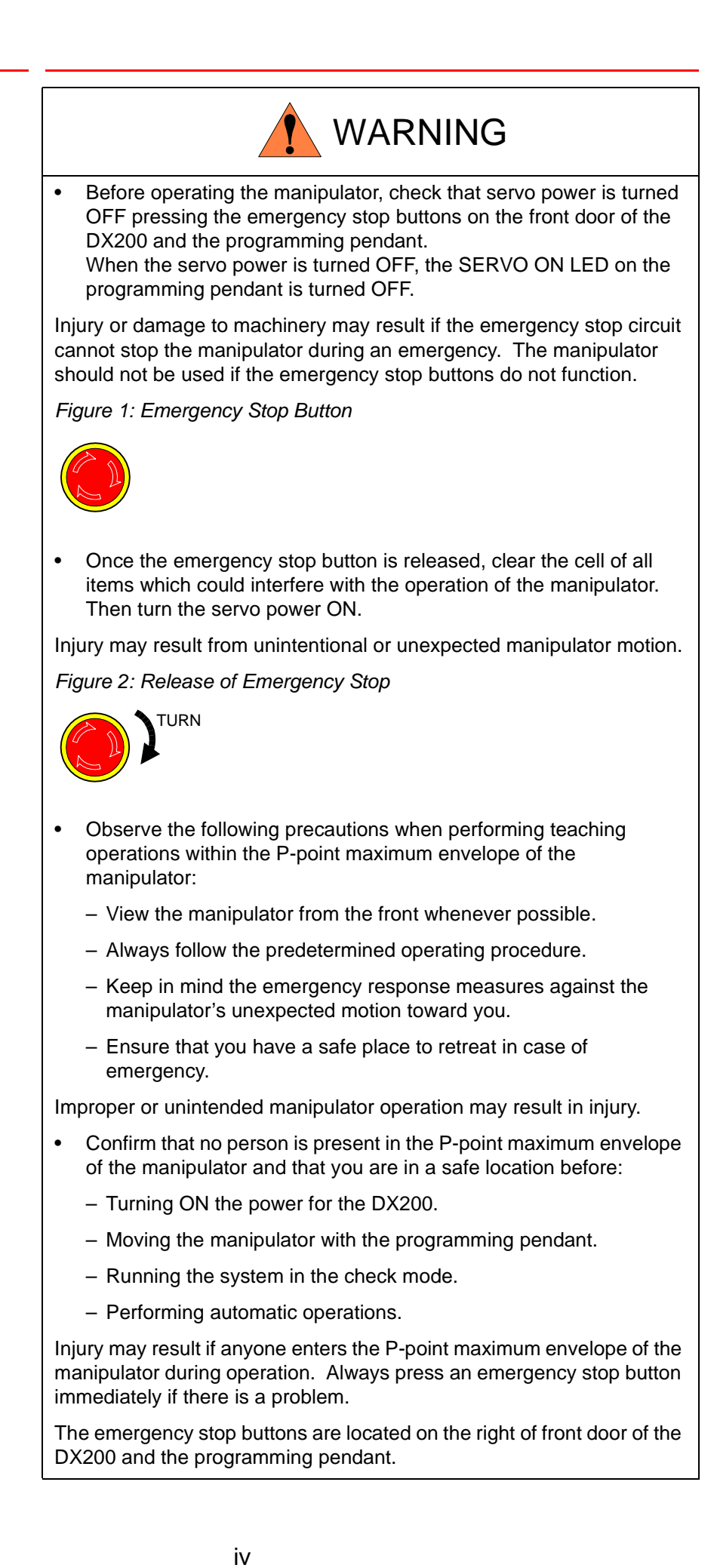

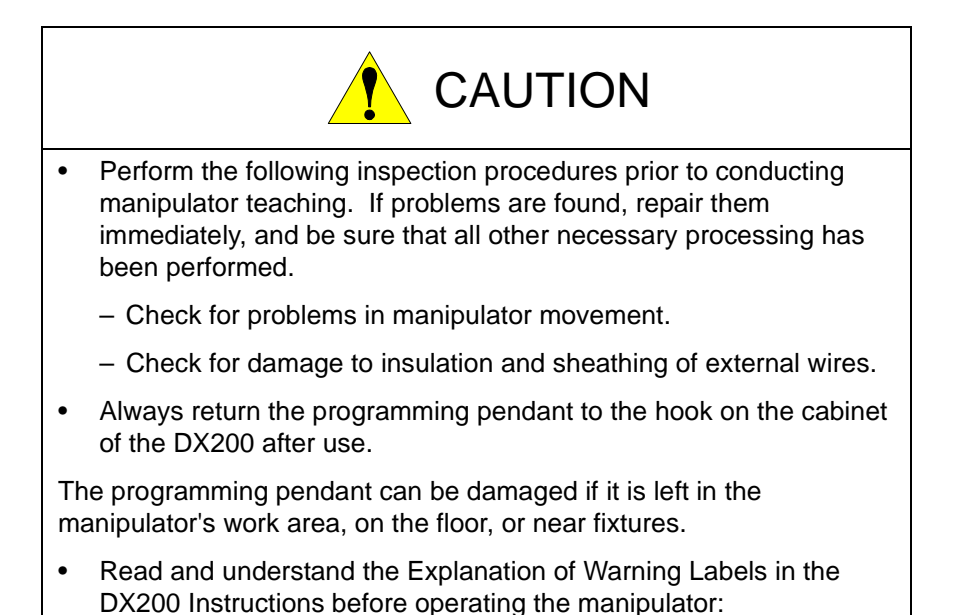

# Definition of Terms Used Often in This Manual

The MOTOMAN is the YASKAWA industrial robot product.

The MOTOMAN usually consists of the manipulator, the controller, the programming pendant, and supply cables.

In this manual, the equipment is designated as follows:

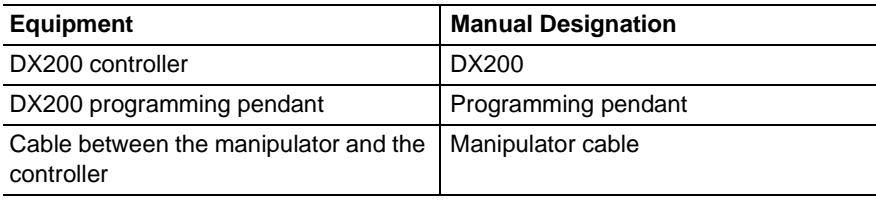

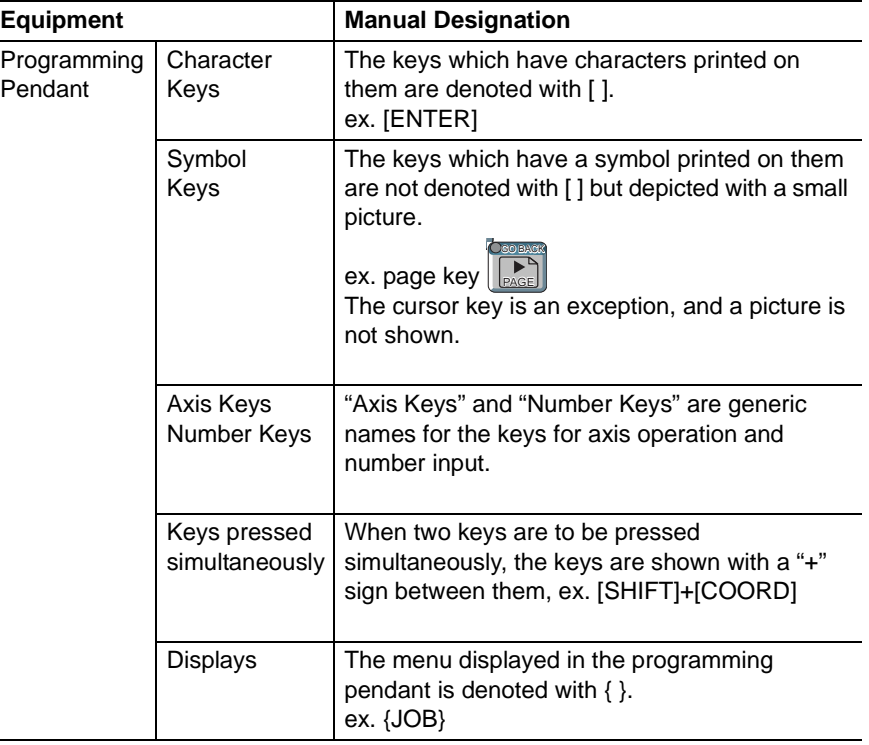

Descriptions of the programming pendant, buttons, and displays are shown as follows:

# Description of the Operation Procedure

L,

In the explanation of the operation procedure, the expression "Select • • • " means that the cursor is moved to the object item and the SELECT key is pressed, or that the item is directly selected by touching the screen.

# Registered Trademark

In this manual, names of companies, corporations, or products are trademarks, registered trademarks, or bland names for each company or corporation. The indications of (R) and  $^{TM}$  are omitted.

vi

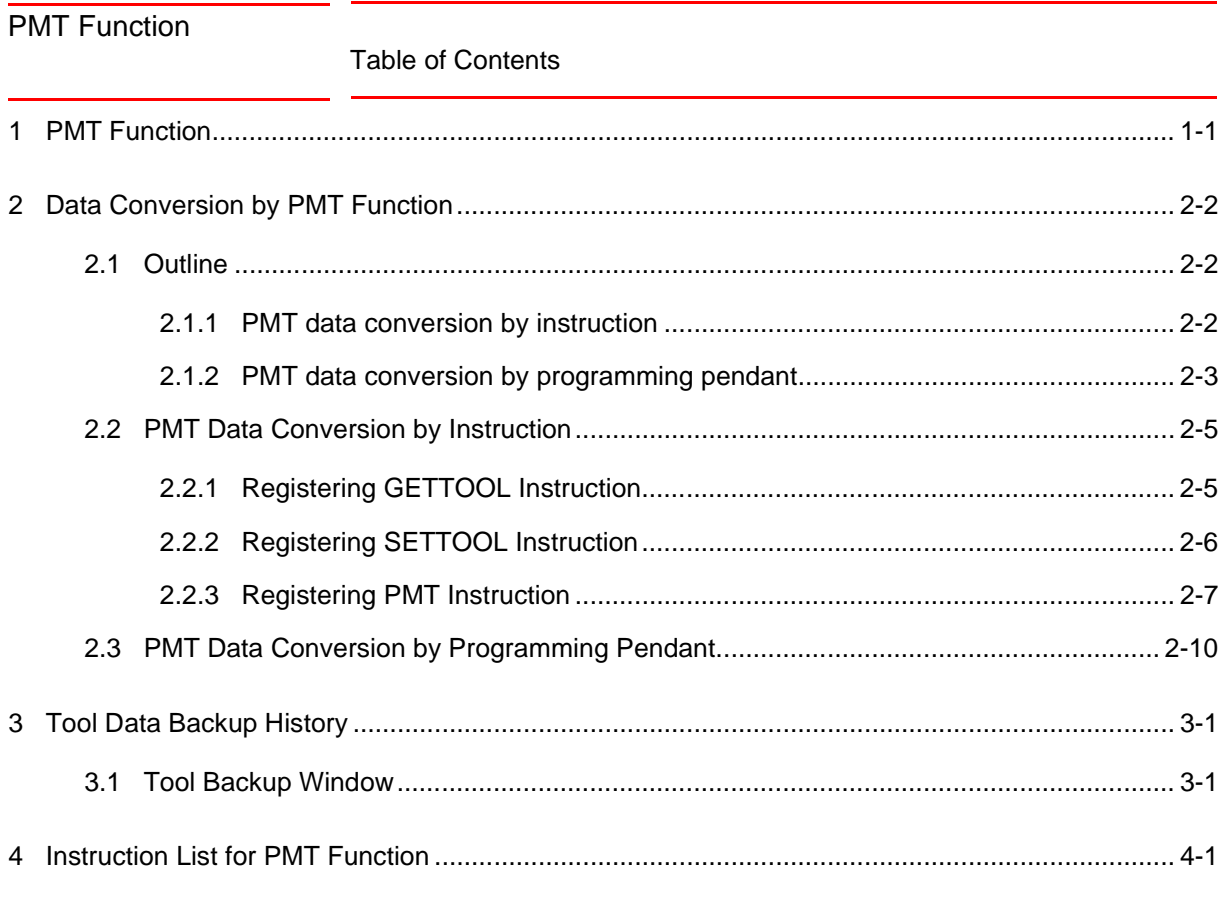

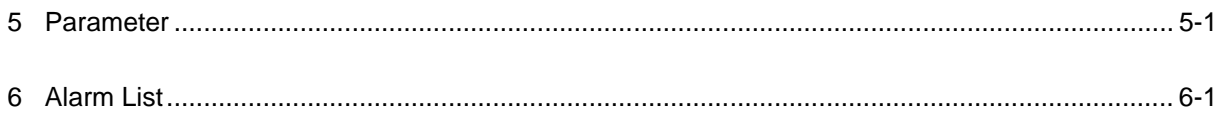

# <span id="page-7-0"></span>**1 PMT Function**

The PMT function corrects the position data when the tool is deformed during operation

(PMT: Position Modification for Tool Deformation). When a tool inadvertently collides with peripheral jigs or walls during operation and is deformed, the tool center point will be dislocated and the taught position of the job programmed would be shifted; it requires a great deal of time and effort for correction. In such a case, the PMT function can be used to correct the position data easily and accurately.

By specifying the desired job, the position data of the taught tool dimensions before deformation are converted automatically to the position data of the tool dimensions after deformation.

In the PMT function, the tool before deformation is called "the original tool" and the tool after deformation is called "the orientation tool".

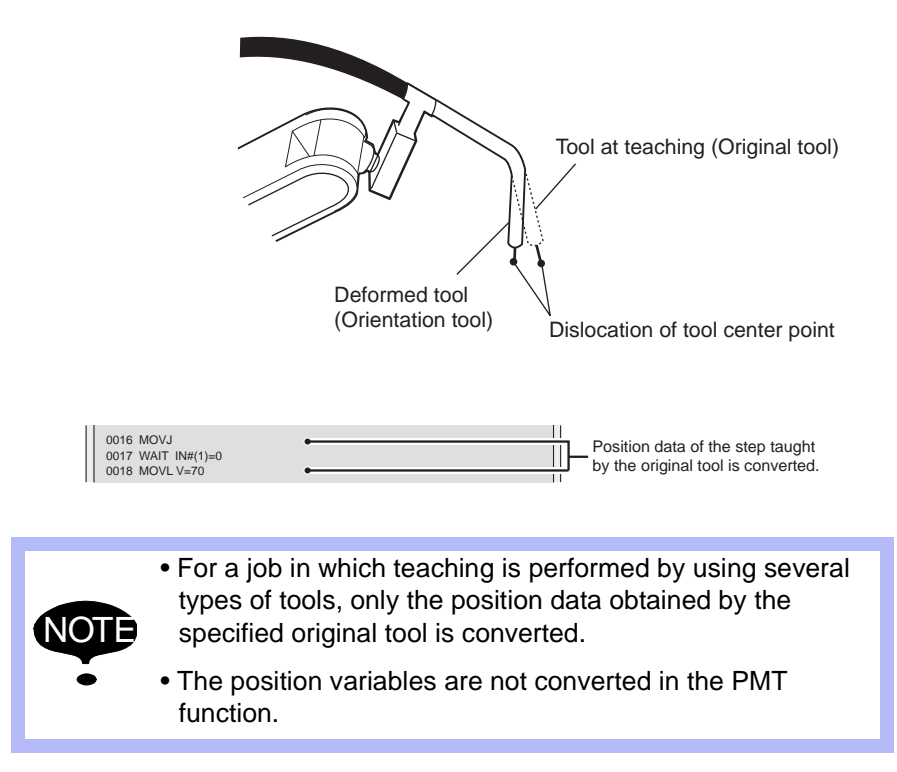

- PMT Function 2 Data Conversion by PMT Function
	- 2.1 Outline

# <span id="page-8-1"></span><span id="page-8-0"></span>**2 Data Conversion by PMT Function**

# **2.1 Outline**

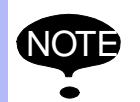

When the PMT function is used, the tool dimensions and the job taught position data are rewritten. In order to secure the data, prepare the backup files beforehand.

The data can be converted by the PMT function using instructions or the programming pendant.

### **2.1.1 PMT data conversion by instruction**

The following window is a job example (PMT0) to convert the data by instructions.

Carry out Job PMT0 to convert the data using the PMT function.

<span id="page-8-2"></span>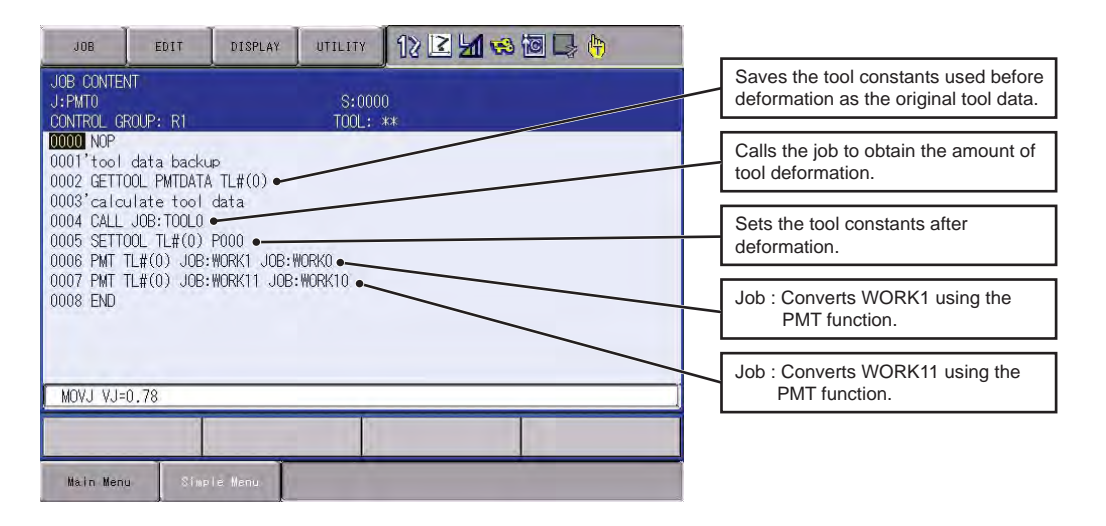

Refer to *[Section 2.2 "PMT Data Conversion by Instruction"](#page-11-0)* for the programming of each instruction, GETTOOL, SETTOOL, and PMT. Before converting the data, prepare a job, like TOOL0 in the preceding example, to obtain the amount of tool deformation by using a touch sensor or other device.

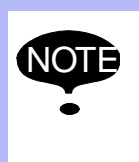

- Before converting the data by a PMT instruction, be sure to save the data of the original tool by using a GETTOOL instruction.
- For a system with the independent control function enabled, do not use PSTART, an independent control instruction, to start a job that includes a PMT instruction.
- 2 Data Conversion by PMT Function
- 2.1 Outline

### <span id="page-9-0"></span>**2.1.2 PMT data conversion by programming pendant**

The following outline describes how to convert the data by using the programming pendant.

Refer to *[Section 2.3 "PMT Data Conversion by Programming Pendant"](#page-16-0)* for more information.

1. Select {PMT} under {UTILITY} in JOB CONTENT window.

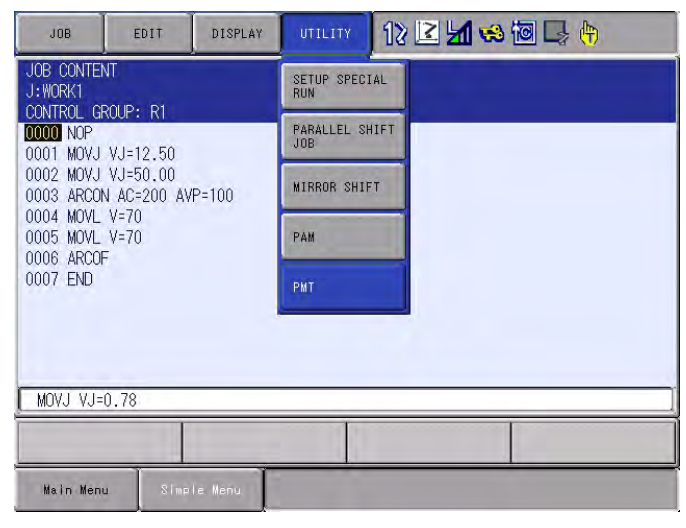

2. Save the tool constants used before the tool deformation as the original tool data.

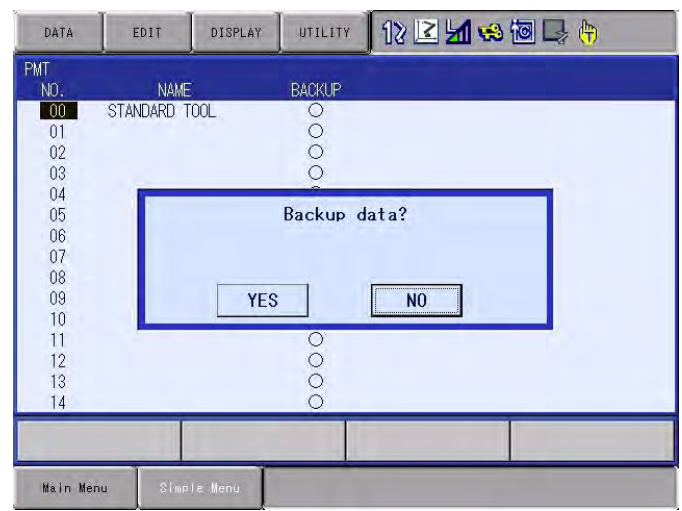

- PMT Function 2 Data Conversion by PMT Function
	- 2.1 Outline
	- 3. Set the new tool constants to be used after the tool's deformation.

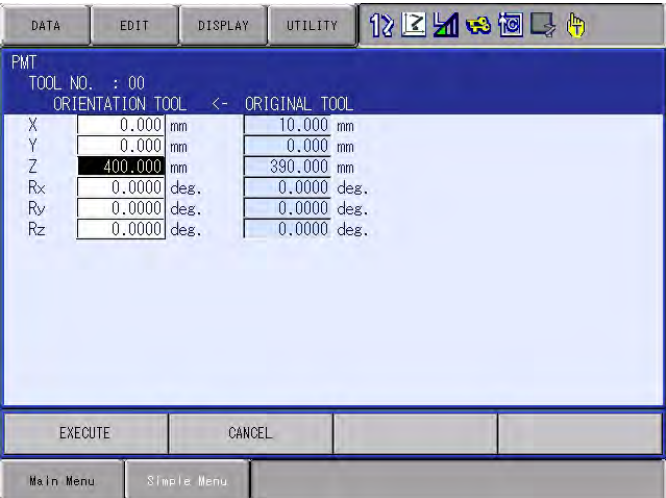

4. Convert the data of WORK1 using the PMT function.

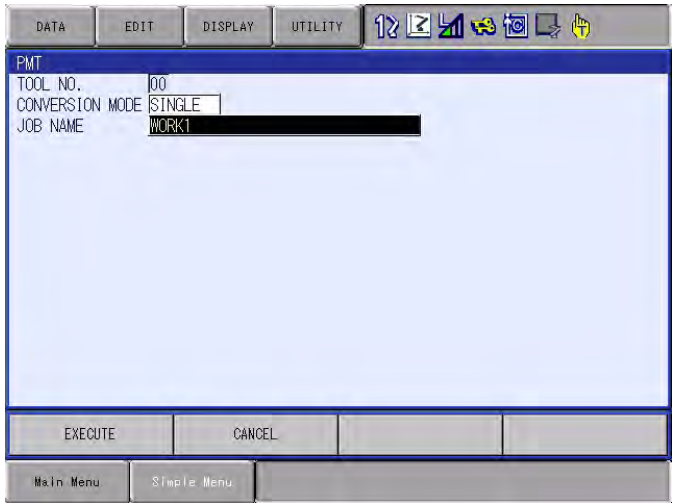

- 2 Data Conversion by PMT Function
- 2.2 PMT Data Conversion by Instruction

### <span id="page-11-0"></span>**2.2 PMT Data Conversion by Instruction**

### <span id="page-11-1"></span>**2.2.1 Registering GETTOOL Instruction**

- 1. Press [INFORM LIST]
- 2. Select the instruction group "ARITH"
- 3. Select "GETTOOL"
	- The instruction appears, with the same additional items that were previously set, in the input buffer line.

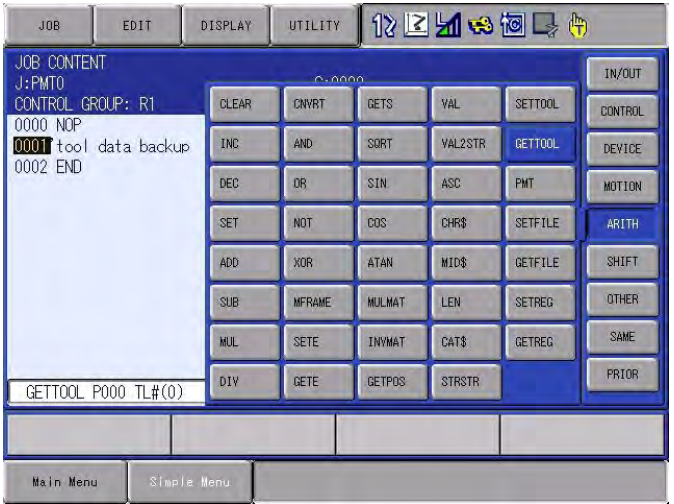

- 4. Select any additional items in the DETAIL EDIT window
	- (1) Press [SELECT] two times, and the DETAIL EDIT window of the GETTOOL instruction appears.
	- (2) Move the cursor to "PUT TO" and press [SELECT]. The selection dialog box appears.
	- (3) Select "PMT DATA," and the following window appears.

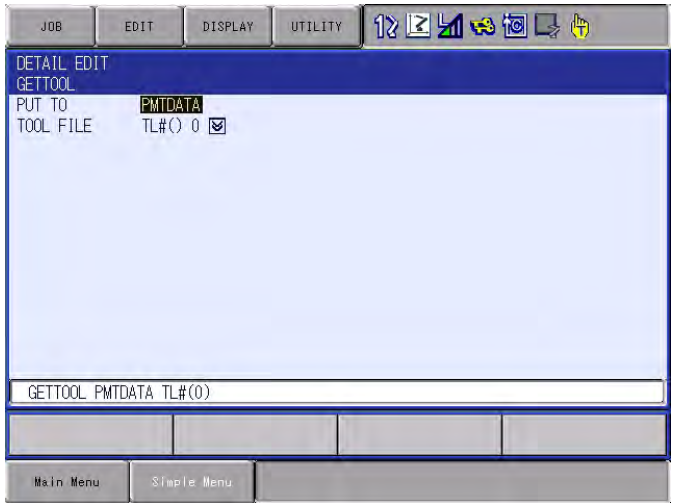

5. Press [ENTER]

2-4

- The GETTOOL instruction with the additional items is added to the program for the job.
- To cancel these settings, press [CANCEL], and the JOB CONTENT window reappears.

- <span id="page-12-0"></span>PMT Function 2 Data Conversion by PMT Function
	- 2.2 PMT Data Conversion by Instruction

### **2.2.2 Registering SETTOOL Instruction**

- 1. Press [INFORM LIST]
- 2. Select the instruction group "ARITH"
- 3. Select "SETTOOL"
	- The instruction appears, with the same additional items that were previously set, in the input buffer line.

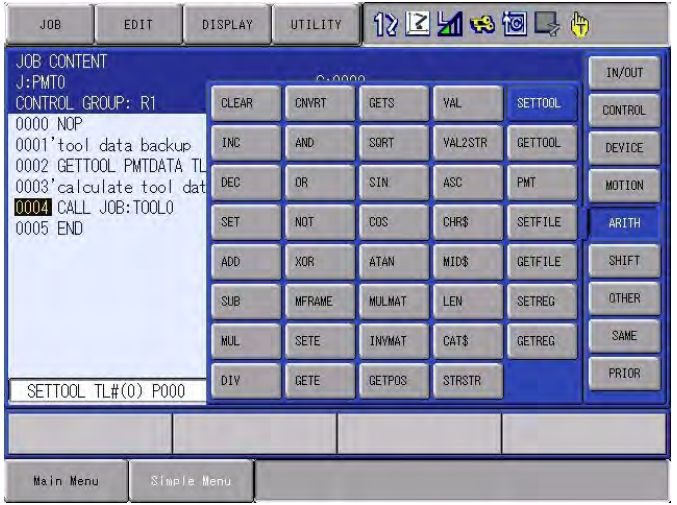

- 4. Select any additional items in the DETAIL EDIT window
	- (1) Press [SELECT] two times, and the DETAIL EDIT window of the SETTOOL instruction appears.
	- (2) Set the TOOL FILE and the P-VAR ROBOT.

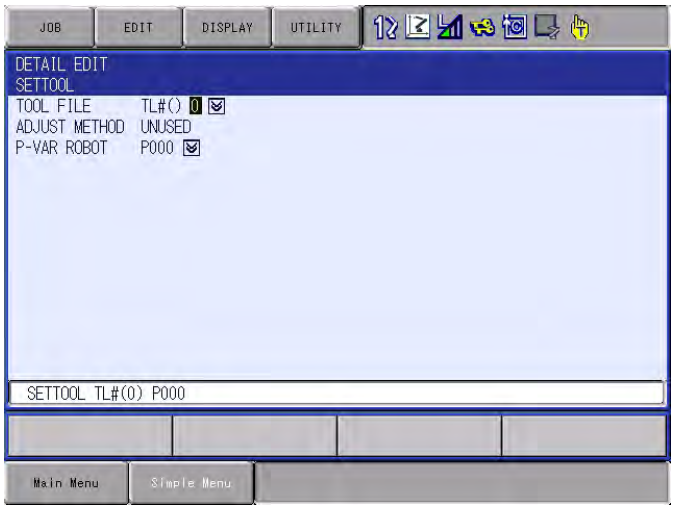

- 5. Press [ENTER]
	- The SETTOOL instruction is registered with the additional items.
	- To cancel these settings, press [CANCEL], and the JOB CONTENT window reappears.

HW1481807 13/26

2.2 PMT Data Conversion by Instruction

### <span id="page-13-0"></span>**2.2.3 Registering PMT Instruction**

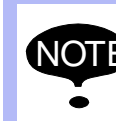

NOTE Add PMT instructions for the number of jobs to be converted.

- 1. Press [INFORM LIST]
- 2. Select the instruction group "ARITH"
- 3. Select "PMT" instruction
	- The instruction appears, with the same additional items that were previously set, in the input buffer line.

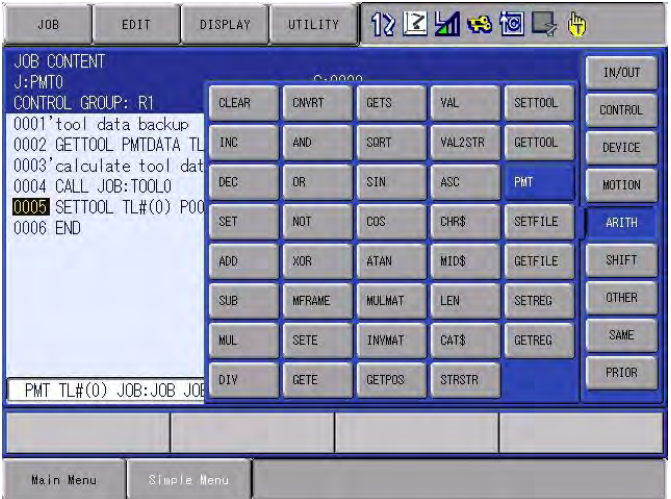

4. Select any additional items

2-6

(1) Move the cursor to the tool file number and push [Select]. Then, it becomes possible to input the number by "Numeric Value."

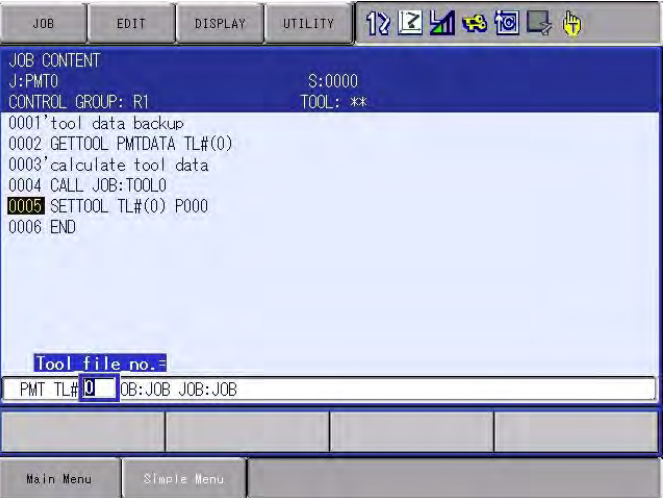

- PMT Function 2 Data Conversion by PMT Function
	- 2.2 PMT Data Conversion by Instruction
		- (2) Move the cursor to the name of the job of which data is to be converted, and press [SELECT]. A list of jobs appears.
		- (3) Select the job subject to conversion for PMT function.
		- Push "Page." Then, the screen changes to a text input screen. It is also possible to input a job name in the text input screen.

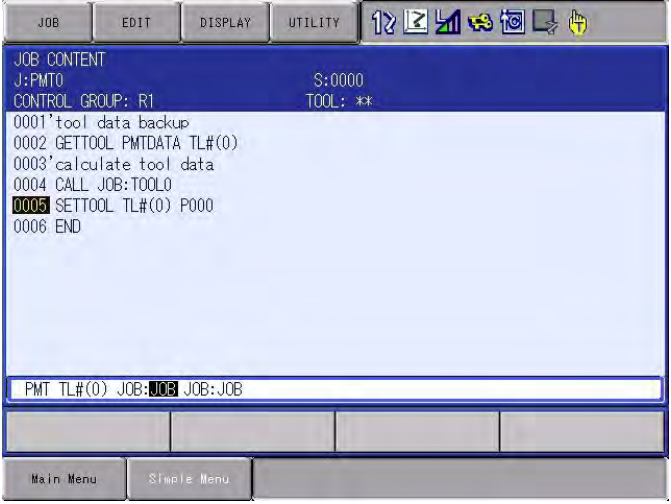

- (4) Move the cursor to the name of the job to save the data, and press [SELECT]. A list of jobs appears.
- Push "Page." Then, the screen changes to a text input screen. It is also possible to input a job name in the text input screen.

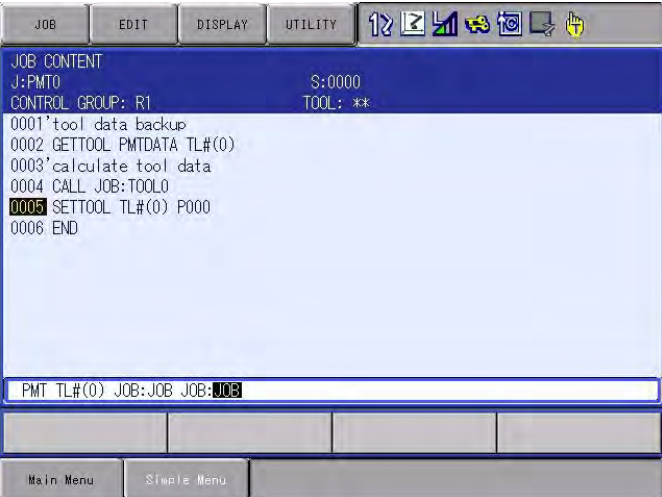

- 2 Data Conversion by PMT Function
- 2.2 PMT Data Conversion by Instruction
	- (5) When the name of the job to save the data does not have to be specified, move the cursor to "PMT," and press [SELECT]. The DETAIL EDIT window appears.
	- For the "BACKUP JOB," select "UNUSED".

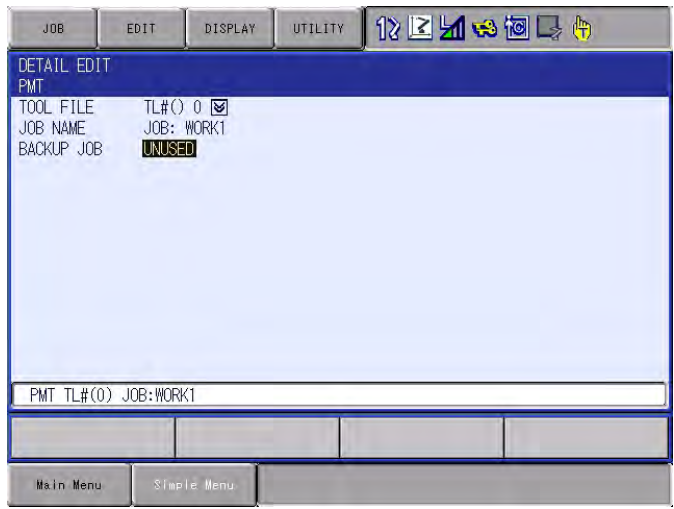

- 5. Press [ENTER]
	- The PMT instruction with the additional items is added to the program.

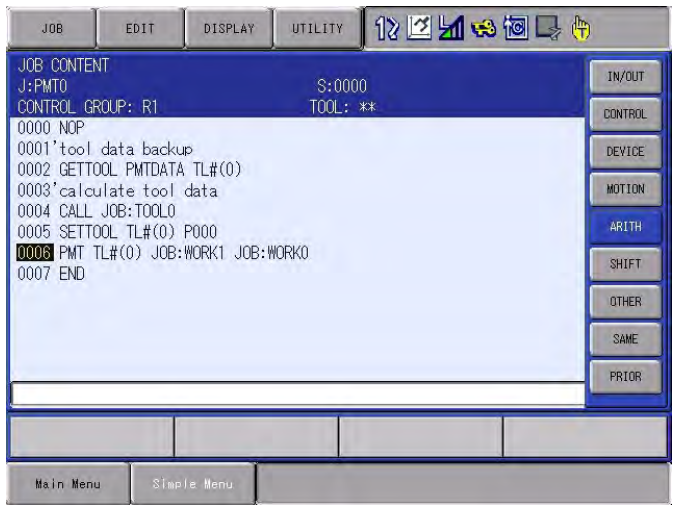

- <span id="page-16-0"></span>PMT Function 2 Data Conversion by PMT Function
	- 2.3 PMT Data Conversion by Programming Pendant

# **2.3 PMT Data Conversion by Programming Pendant**

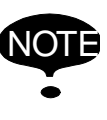

When the PMT function is used, the tool dimensions and the job taught position data are rewritten.

- In order to secure the data, prepare the backup files beforehand.
- 1. Select {UTILITY} from the main menu in the job contents window in teach mode
	- The JOB CONTENT window appears.

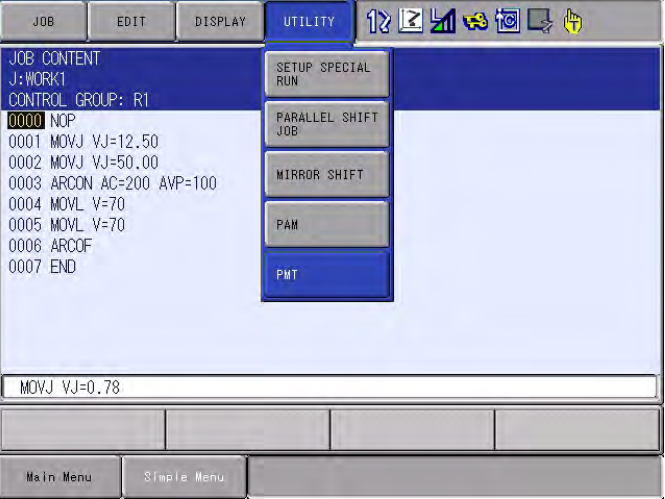

- 2. Select {PMT}
	- The PMT window appears.

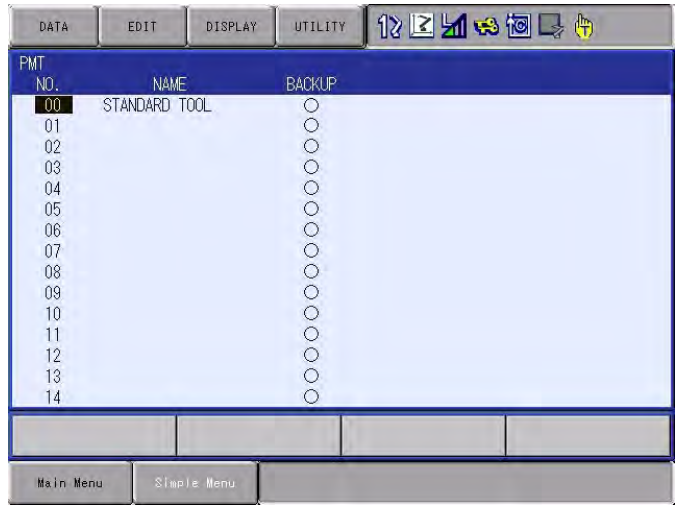

- 2 Data Conversion by PMT Function
- 2.3 PMT Data Conversion by Programming Pendant

- 3. Select No. of the tool for conversion
	- The confirmation dialog to save the tool dimensions before deformation appears.
	- (1) Select "NO" if the tool dimensions after deformation are already registered.

Select "YES" if the tool dimensions after deformation are not registered yet.

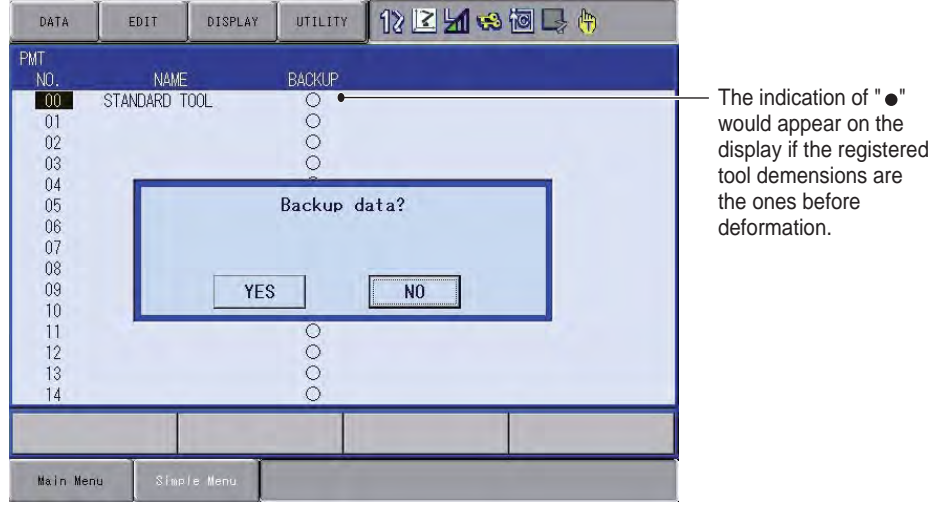

- 4. Register and confirm tool dimensions
	- (1) Set the tool dimensions by inputting with the Numeric Keys or by selecting {TOOL CALIBRATION} of {UTILITY}.
	- For details of methods to set tool dimensions, refer to "8.3 Tool Data Setting" of the DX200 Instruction manual.
	- (2) Confirm the tool dimensions before and after the PMT conversion (ORIGINAL TOOL and ORIENTATION TOOL), then select "EXECUTE".

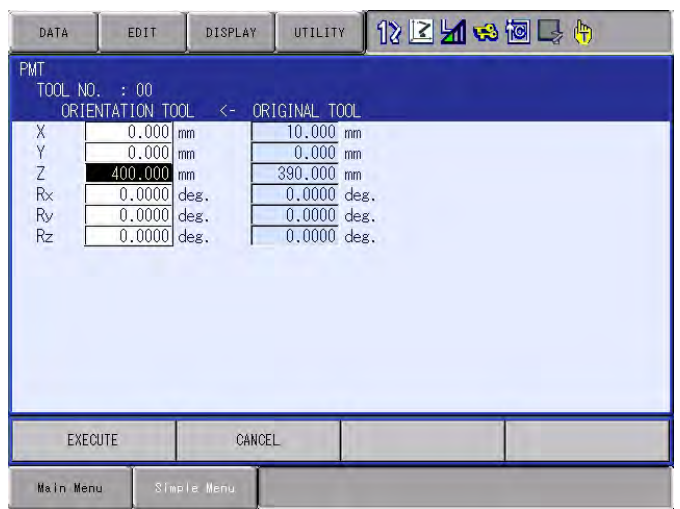

- PMT Function 2 Data Conversion by PMT Function
	- 2.3 PMT Data Conversion by Programming Pendant
	- 5. Select "CONVERSION MODE".
		- The following three methods are available for selecting a job.

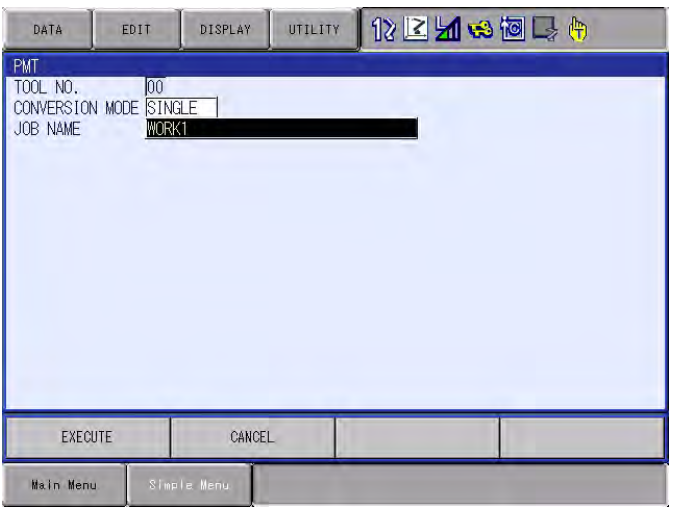

• Method 1: SINGLE

 When only the specified job is to be converted, select "SINGLE" from "CONVERSION MODE".

• Method 2: RELATED

When the jobs related to the specified job are to be converted together, select "RELATED" from "CONVERSION MODE".

- Method 3: ALL When all the jobs registered in DX200 are to be converted, select "ALL" from "CONVERSION MODE".
- 6. Select the job for conversion
	- Select "JOB NAME" to display the Job List, then select the job to be converted.
- 7. Select "EXECUTE"
	- Job conversion is performed based on the settings of conversion mode.
	- The window returns to the JOB CONTENT window when the conversion is completed.

HW1481807 19/26

### 2 Data Conversion by PMT Function 2.3 PMT Data Conversion by Programming Pendant

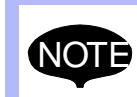

For a job after conversion, be sure to confirm the path after conversion by performing FWD/BWD operations. If the steps beyond the manipulator's range of motion are

created, "/0V" will be indicated in the corresponding step as shown in the following window. The "/0V" will disappear by correcting the positions.

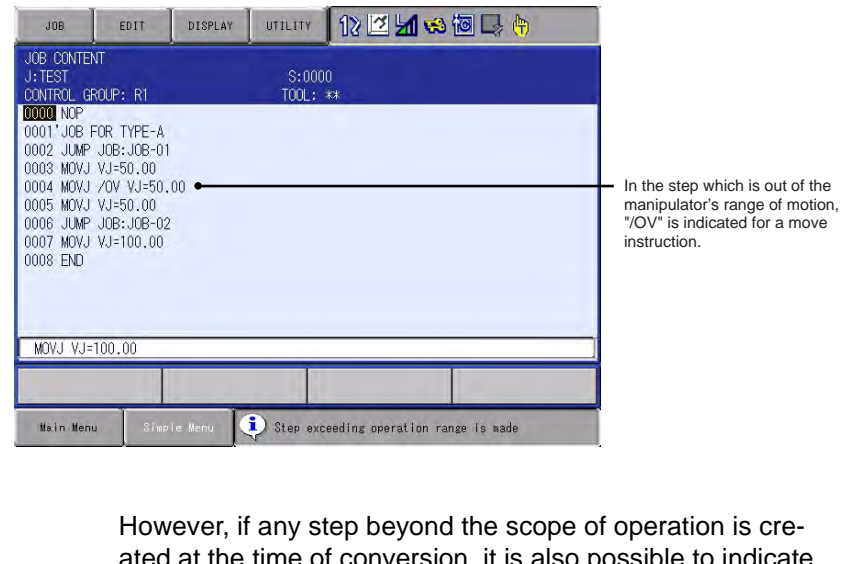

ated at the time of conversion, it is also possible to indicate an error and not to allow conversion by setting Parameter S2C390. ( Refer to *[Chapter 5 Parameter on page 5-1](#page-22-1)* )

In this case, "Error 2790: Step exceeding operation range (J: Job name, L: Line number)" is indicated.

- PMT Function 3 Tool Data Backup History
	- 3.1 Tool Backup Window

# <span id="page-20-0"></span>**3 Tool Data Backup History**

The modification history of the tool constants can be viewed in the TOOL BACKUP window.

The history of the tool data backup is updated when a GETTOOL instruction with "PMTDATA" added is carried out.

When a GETTOOL instruction is carried out and the data of the original tool and the orientation tool are the same, only the execution date and time in the backup history are updated.

The backup history would be also updated when the original tool is saved in operating PMT function with the programming pendant.

# <span id="page-20-1"></span>**3.1 Tool Backup Window**

- 1. Select "ROBOT" under the main menu
- 2. Select {TOOL BACKUP}
	- The TOOL BACKUP window appears.

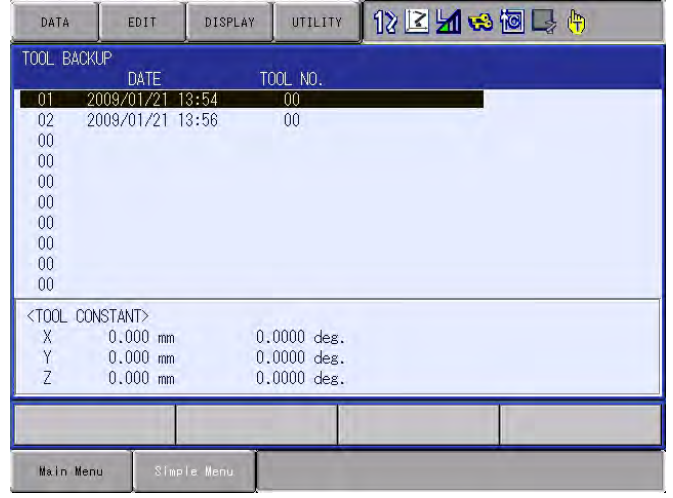

# <span id="page-21-0"></span>**4 Instruction List for PMT Function**

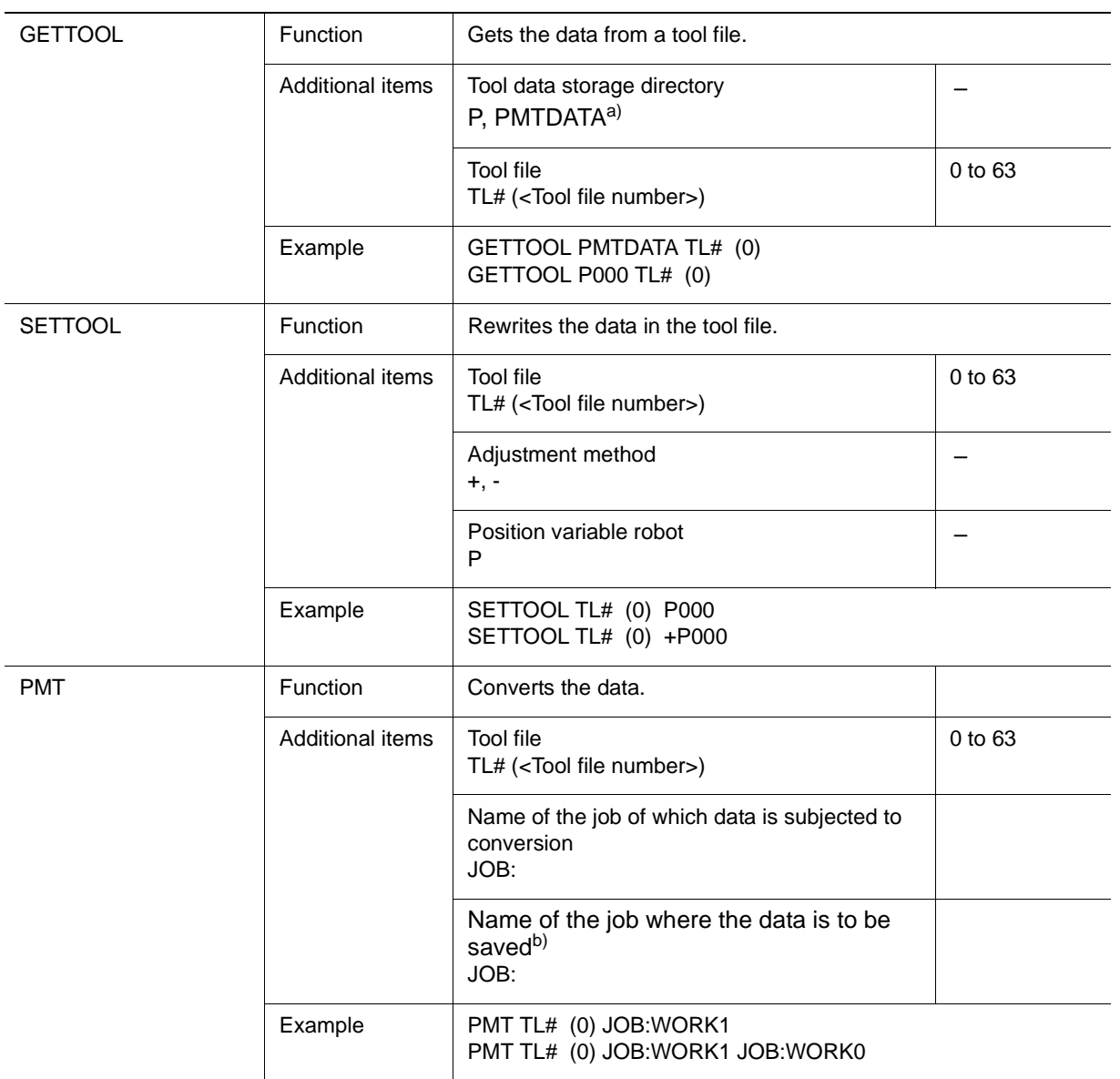

a. When "PMTDATA" is selected for the storage destination of the tool data, the specified data from the tool file is saved as the data of the backup tool.

b. When the name of the job specified as the job to save the data does not exist, the job used before converting the data (the job of which data is to be converted) is saved with the specified job name (JOB COPY).

When the name of the job specified as the job to save the data already exists, the specified job is rewritten by the job used before converting the data.

PMT Function 5 Parameter

# <span id="page-22-1"></span><span id="page-22-0"></span>**5 Parameter**

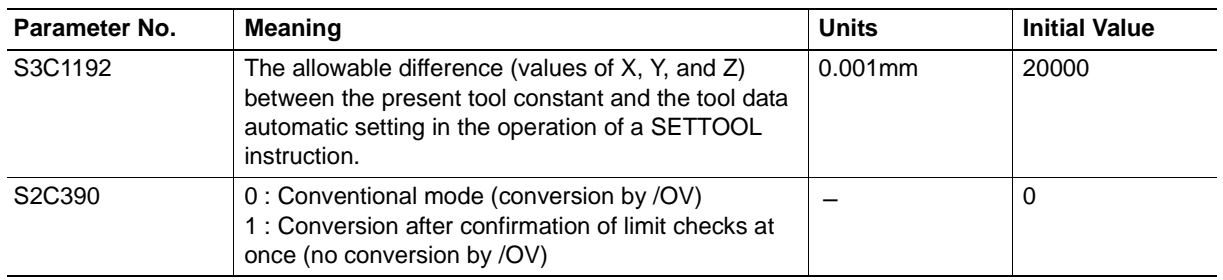

# <span id="page-23-0"></span>**6 Alarm List**

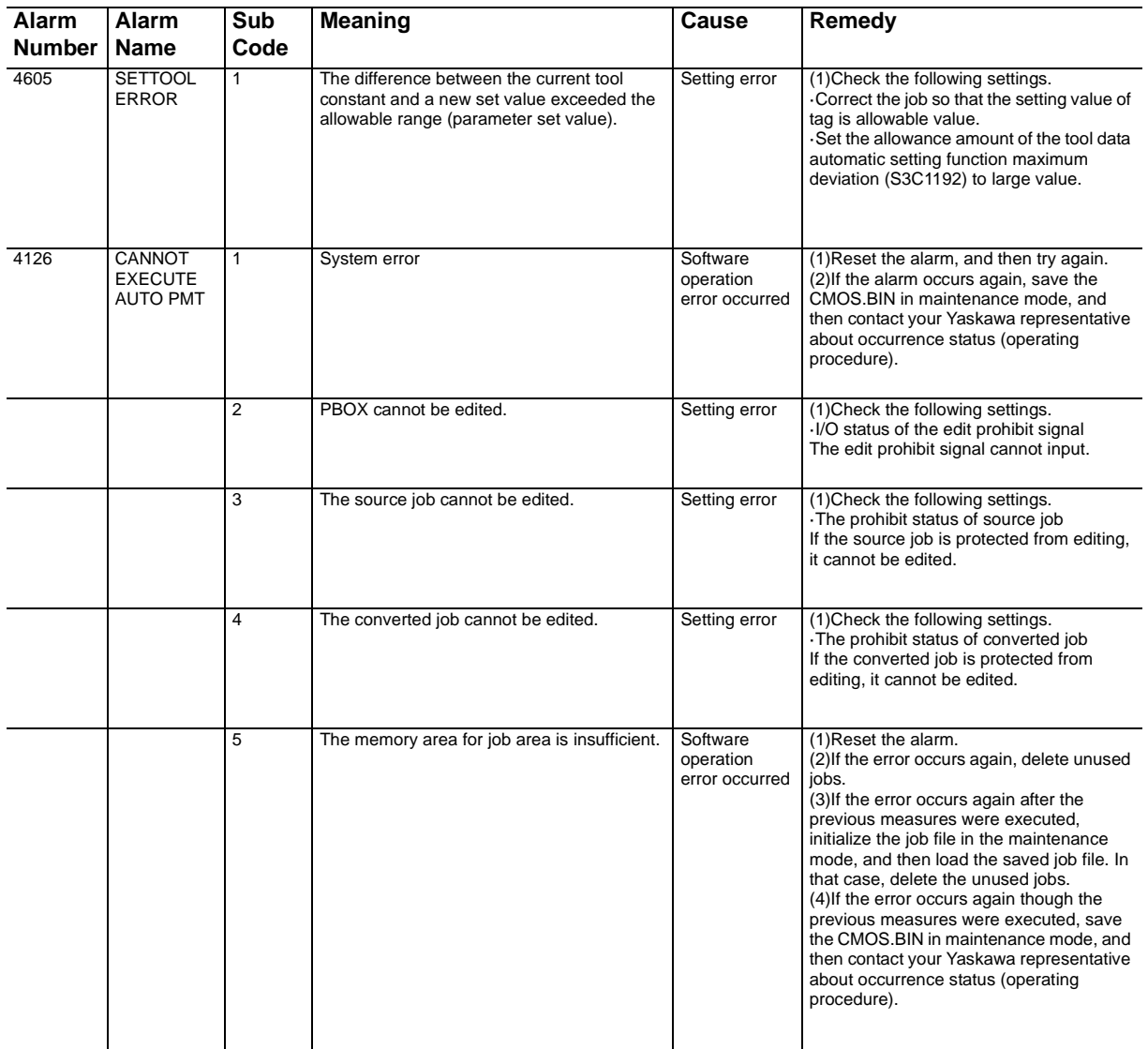

**Alarm Name**

**Sub Code**

**Alarm Number**

·Presence of the specified source job

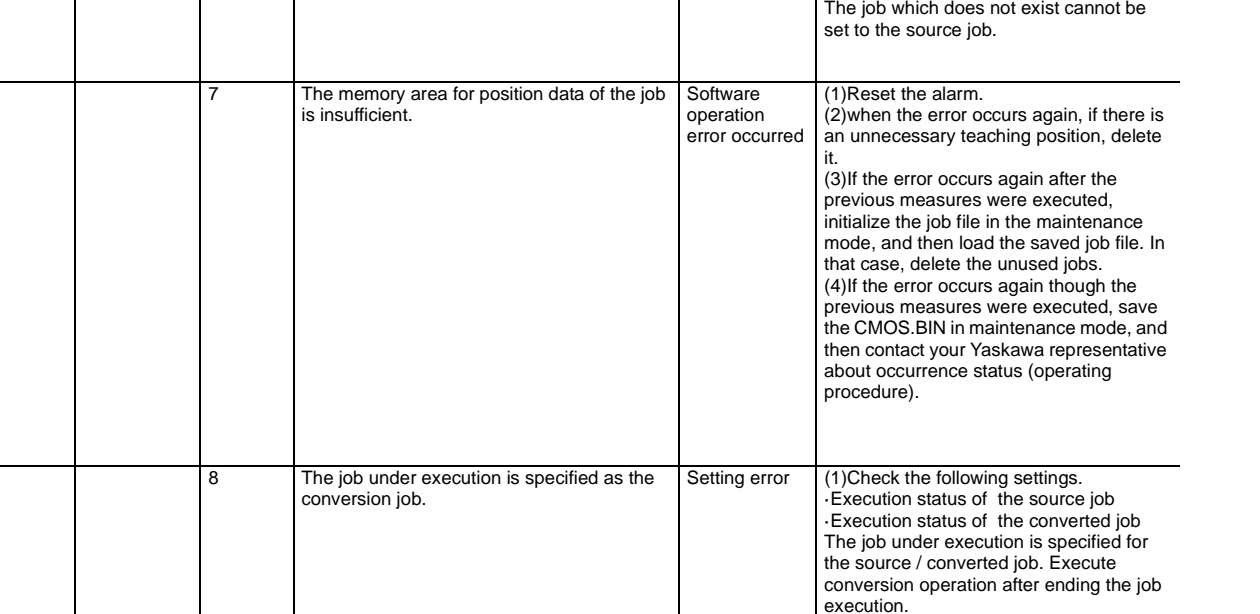

6 The source job is not exist. Setting error (1)Check the following settings.

**Meaning Cause Remedy** 

# **YASKAWA**

# DX200 **INSTRUCTIONS**

### FOR PMT FUNCTION

### **HEAD OFFICE**

2-1 Kurosakishiroishi, Yahatanishi-ku, Kitakyushu 806-0004, Japan Phone +81-93-645-7745 Fax +81-93-645-7746

YASKAWA America Inc. M Robotics Division 100 Automation Way, Miamisburg, OH 45342, U.S.A. Phone +1-937-847-6200 Fax +1-937-847-6277

YASKAWA Nordic AB Box 504 Verkstadsgatan 2, PO Box 504 SE-385 25 Torsås, Sweden Phone +46-480-417-800 Fax +46-486-414-10

YASKAWA Europe GmbH Robotics Div. Yaskawastrasse 1, 85391 Allershausen, Germany Fax +49-8166-90-103 Phone +49-8166-90-0

YASKAWA Electric Korea Co., Ltd 9F, KYOBO Securities Bldg., 26-4, Yeoido-Dong Yeoungeungpo-ku, Seoul, Korea Phone +82-2-784-7844 Fax +82-2-784-8495

YASKAWA Electric (Singapore) PTE Ltd. 151 Lorong Chuan, #04-02A, New Tech Park, Singapore 556741 Phone +65-6282-3003 Fax +65-6289-3003

YASKAWA Electric (Thailand) Co., Ltd. 252/246, 4th Floor, Muang Thai-Phatra Office Tower II Rachadaphisek Road, Huaykwang Bangkok, 10320, Thailand Phone +66-2-693-2200 Fax +66-2-693-4200

YASKAWA Shougang Robot Co. Ltd. 1015. Boxuenan Rd. Maluzhen, Jiading District, Shanghai, China Phone +86-21-5950-3521 Fax +86-20-3878-0651

YASKAWA ELECTRIC CHINA Co., Ltd. 12F Carlton Building, No. 21-42 Huanghe Road, Shanghai 200003, China Fax +86-21-5385-3299 Phone +86-21-5385-2200

YASKAWA Robotics India Ltd. #426, Udyog Vihar, Phase- IV, Gurgaon, Haryana, India Phone +91-124-475-8500 Fax +91-124-475-8542

Specifications are subject to change without notice for ongoing product modifications and improvements.

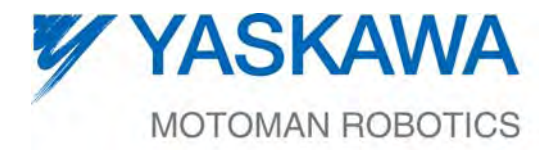

MANUAL NO.

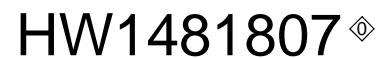

26/26